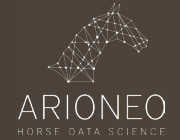

Available for EQUIMETRE Pro customers, this functionality allows a more detailed and advanced analysis of the parameters collected by EQUIMETRE.

The table works like an Excel spreadsheet. It allows EQUIMETRE Pro customers to analyse the longitudinal evolution of a horse, to make more detailed comparisons, and to carry out more detailed calculations and analysis by downloading the data to Excel.

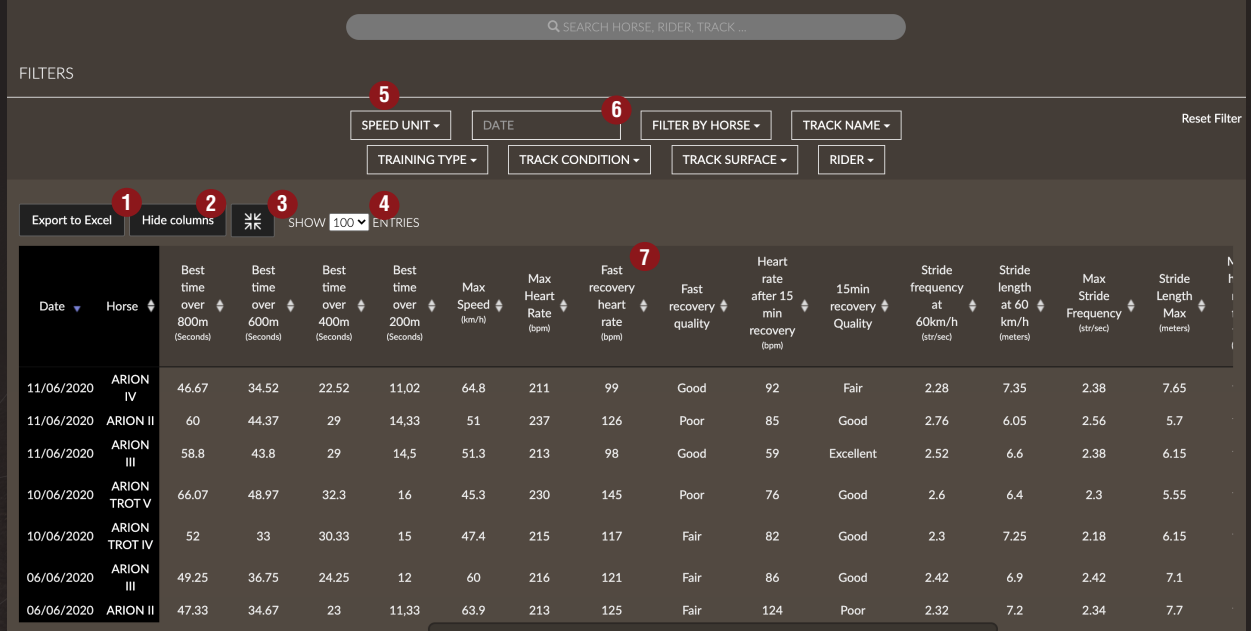

## **Filters (6)**

The date filter allows you to focus on a specific period. To display only specific trainings, filter by horse, track type, training type, track conditions or rider. Deselect all and select the settings for the trainings you are interested in.

Use the search bar to go more directly to the trainings that include the search term. For example, by typing «Hard Gallop», the table will only display the training sessions qualified as «Hard Gallop» (see Data Sheet «Training Qualification»).

## **Classify (7) Export to Excel (1)**

By clicking on the column name, an automatic ascending sort is established. By clicking again, the sort is descending.

For even more precise analysis, filtering and sorting, export your table to Excel by clicking on the «Export to Excel» button.

## **How to customize the table?**

Choose the number of rows to display in the table to adjust the view (4). The full screen button (3) allows a more convenient view for easier analysis. By clicking on «Hide columns» (2), you can choose to hide or re-display certain columns simply by clicking on them. The name of the column appears grayed out if it is hidden, clicking a second time will show it again.

Reorder the columns by simply clicking and dragging the column title cell to the desired location.

Your browser will save your customization choices for future visits.